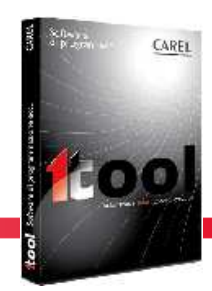

### **1tool version 2.5 service pack 1 - Release notes**

### **PLEASE READ CAREFULLY BEFORE INSTALLATION**

IMPORTANT: this upgrade can be applied only to 1tool v.2.5.16

### **Major enhancements**

#### o **Added support to new pCO5+**

- o Some details about the device's the new features are described below
- o Please refer to the manual of the pCO5+ for other characteristics +0300020IT pCO5PLUS ITA REL. 1.0
	- +0300020EN pCO5PLUS ENG REL. 1.0
- o **Enhanced integration with 1tool Touch editor** (see dedicated section in this document)
- o **Enhanced crash reporting system** (see dedicated section in this document)

### **New features of pCO5+**

#### o **Configurable I/O**

According to the size of the controller there are some Universal I/Os available.

Nothing changes in the management of this type of I/O: you can use the well-known atoms AIN\_CONF, AOUT\_CONF, DIN and the new atoms DIN\_COUNT and DIN\_FREQ.

The configurable I/O is backward compatible, so you don't need to change anything in your current application.

To benefit of the configurability keep in mind a simple rule: add 1000 to the channel number you want to use.

Two simple examples to clarify the usage.

If you want to use the U2 as a digital input, use the code in Fig.1

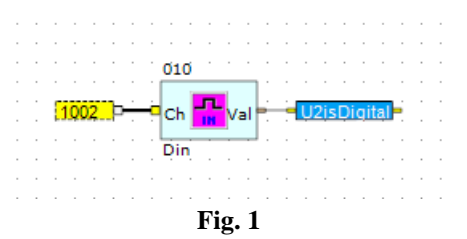

If you want to read the frequency of the signal at U3, simply use the code in Fig.2

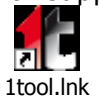

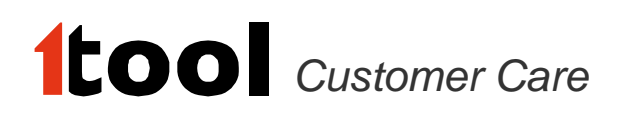

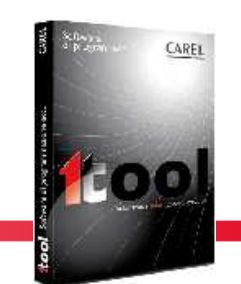

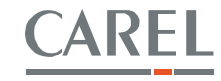

020 卡 cЬ U3ReadFreg **DIN**\_FREQ **Fig. 2** 

The method is the same for the other atoms' type.

**Important:** In the simulator the new way of configuring the I/O (by adding 1000 to the address) can't be mixed-up with the old one.

#### o **Simulator's scenarios for pCO5+**

This section describes how to set the configurable I/O in the 1tool simulator in order to perform the simulation of an application developed for pCO5+.

#### **Scenario 1**

This scenario describes how to set configurable I/O in the automatic way.

1. Develop the I/O policy

User drags in the strategy page some I/O atoms and sets them to the correct I/O setting. In Fig.1 there is an example.

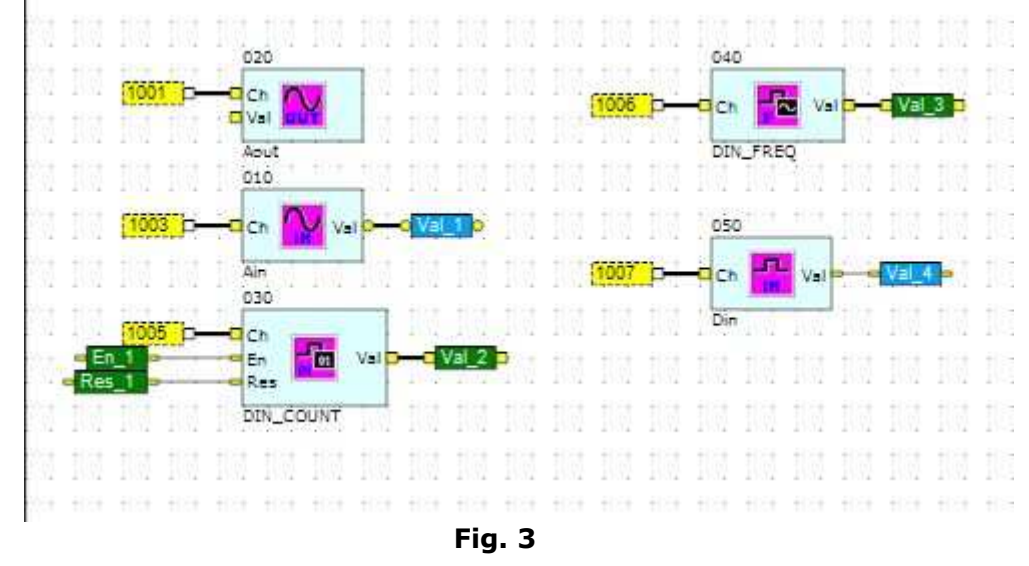

In Fig.3 there are some atoms used to set the application I/O.

#### 2. Start the simulation

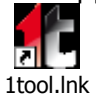

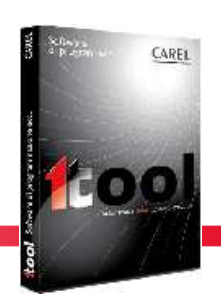

User compiles the application and starts the simulator. 1tool displays a form where the user can set the I/O configuration. In Fig. 4 it's shown this form. Now, the user has two ways to set the I/O for his application. This scenario describes the automatic way.

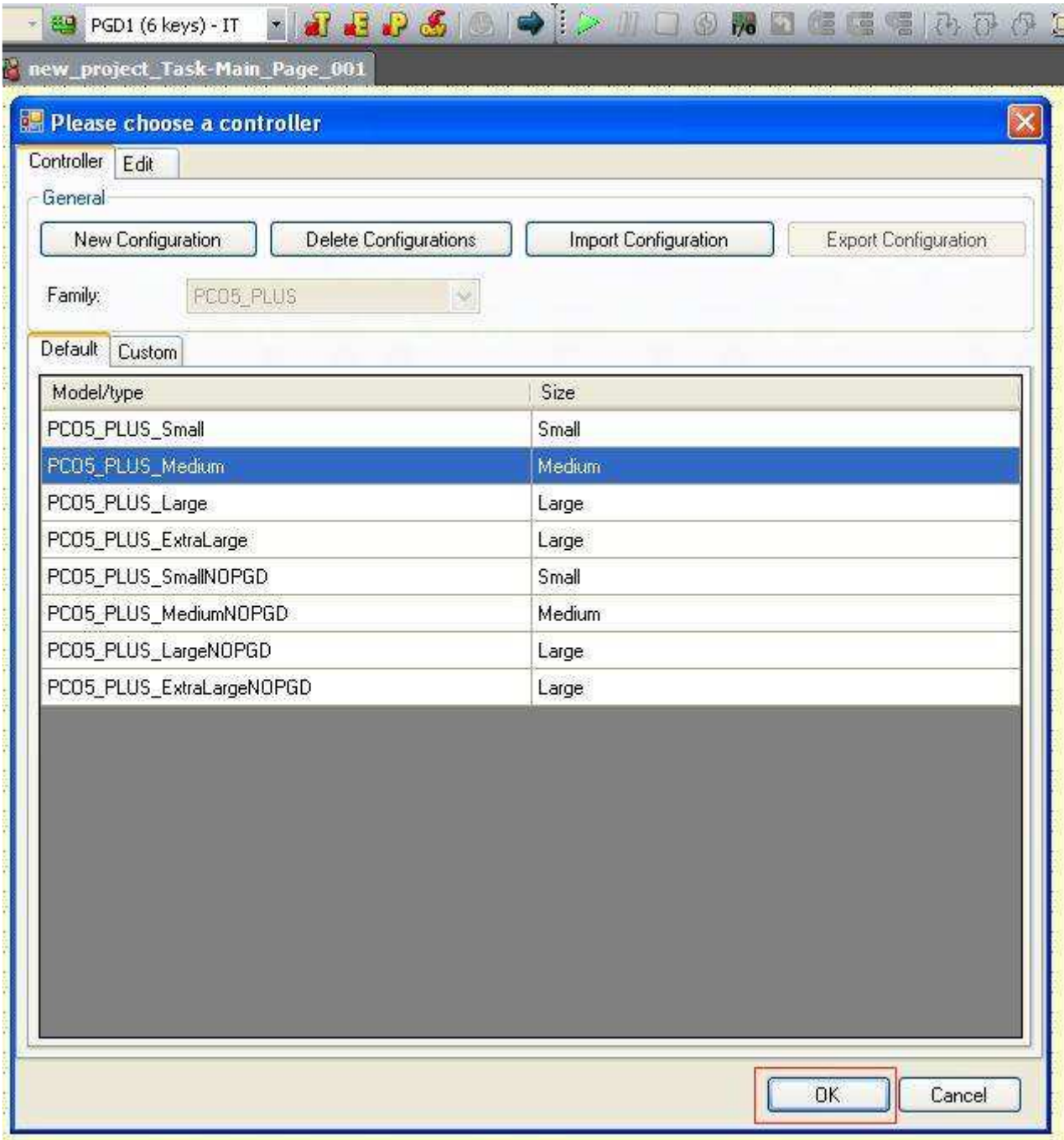

**Fig. 4** 

User presses OK and starts the simulation by clicking the Play button.

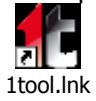

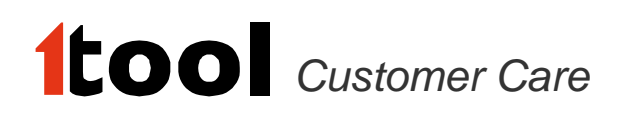

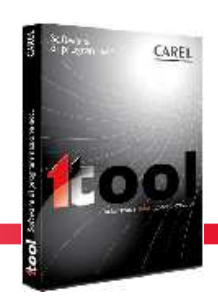

#### 3. Test the I/O configuration

1tool starts the simulation and it recognizes the I/O configuration made by the user. User has to click the red-boxed I/O button in Fig. 5 and he can see the differences between the simulator settings – in which all the channels are set to the default value AIN - and the real application settings. A useful help is given by the red highlighting over the mis-matching rows. By clicking the Save button the user can save in an xml file the real configuration of the application.

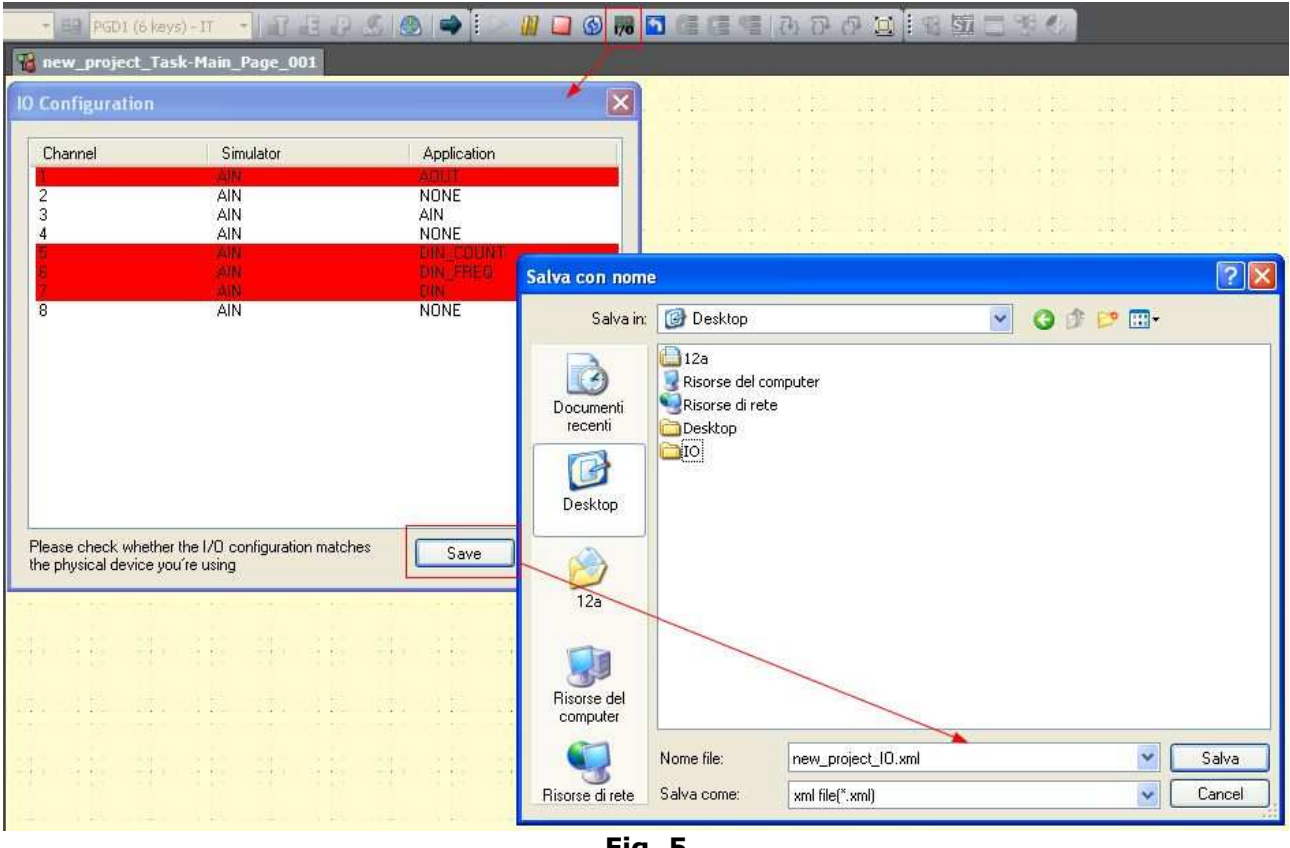

**Fig. 5** 

#### 4. Import the configuration and check the correctness

Now the user has to stop the simulation and by clicking the "Hardware controller management" button red-boxed in Fig.6 he can import the configuration just exported.

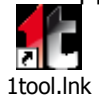

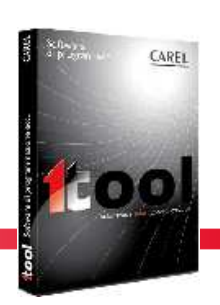

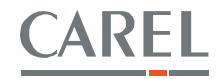

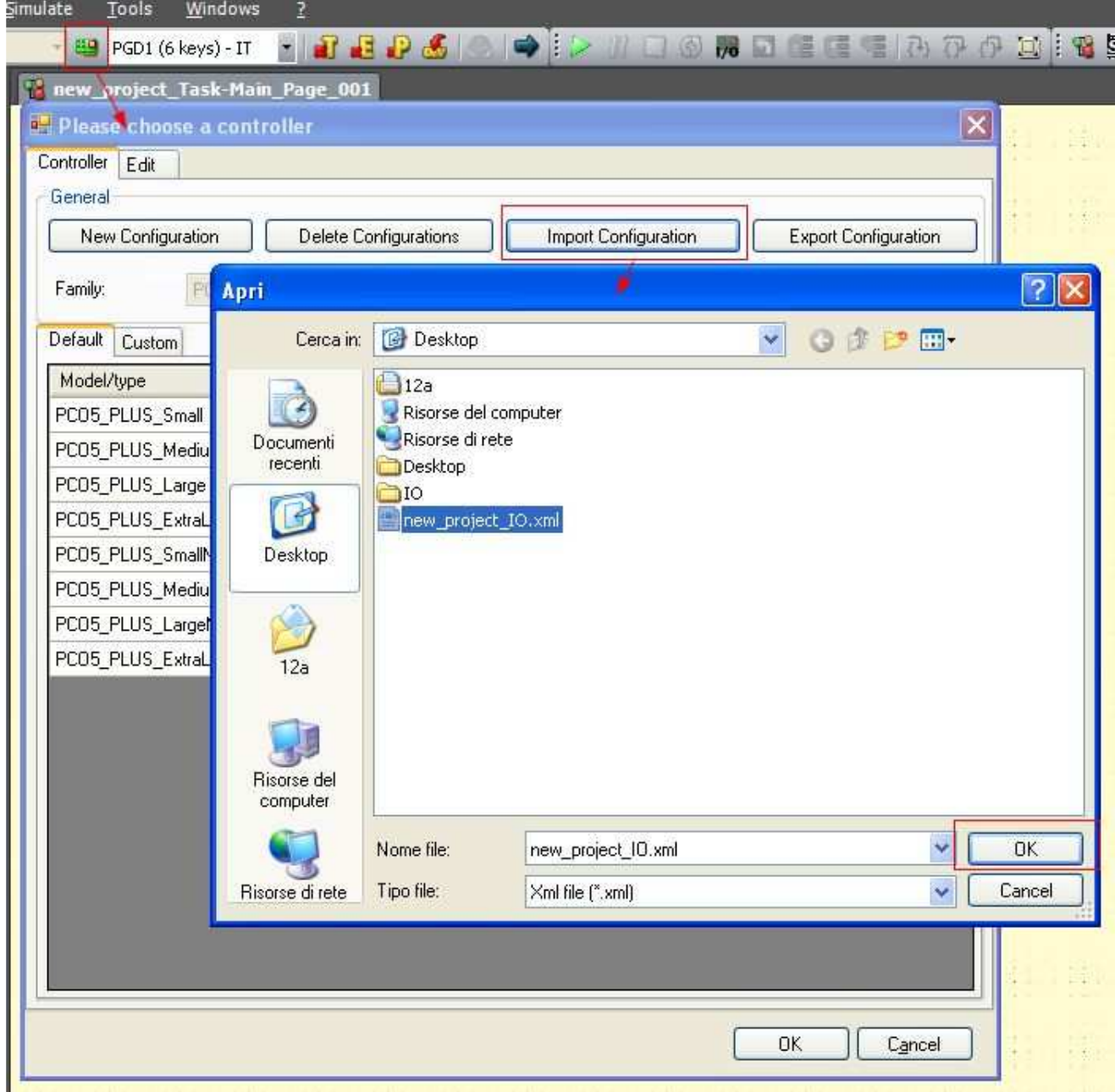

**Fig. 6** 

After that, the user can test the I/O settings by clicking the Custom tab, and after that - by clicking the Edit tab - he can view all the settings. Fig. 7 and Fig. 8 show these forms.

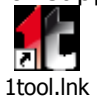

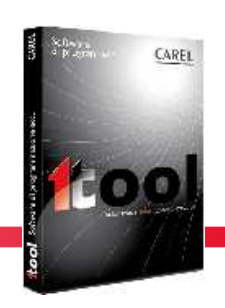

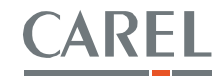

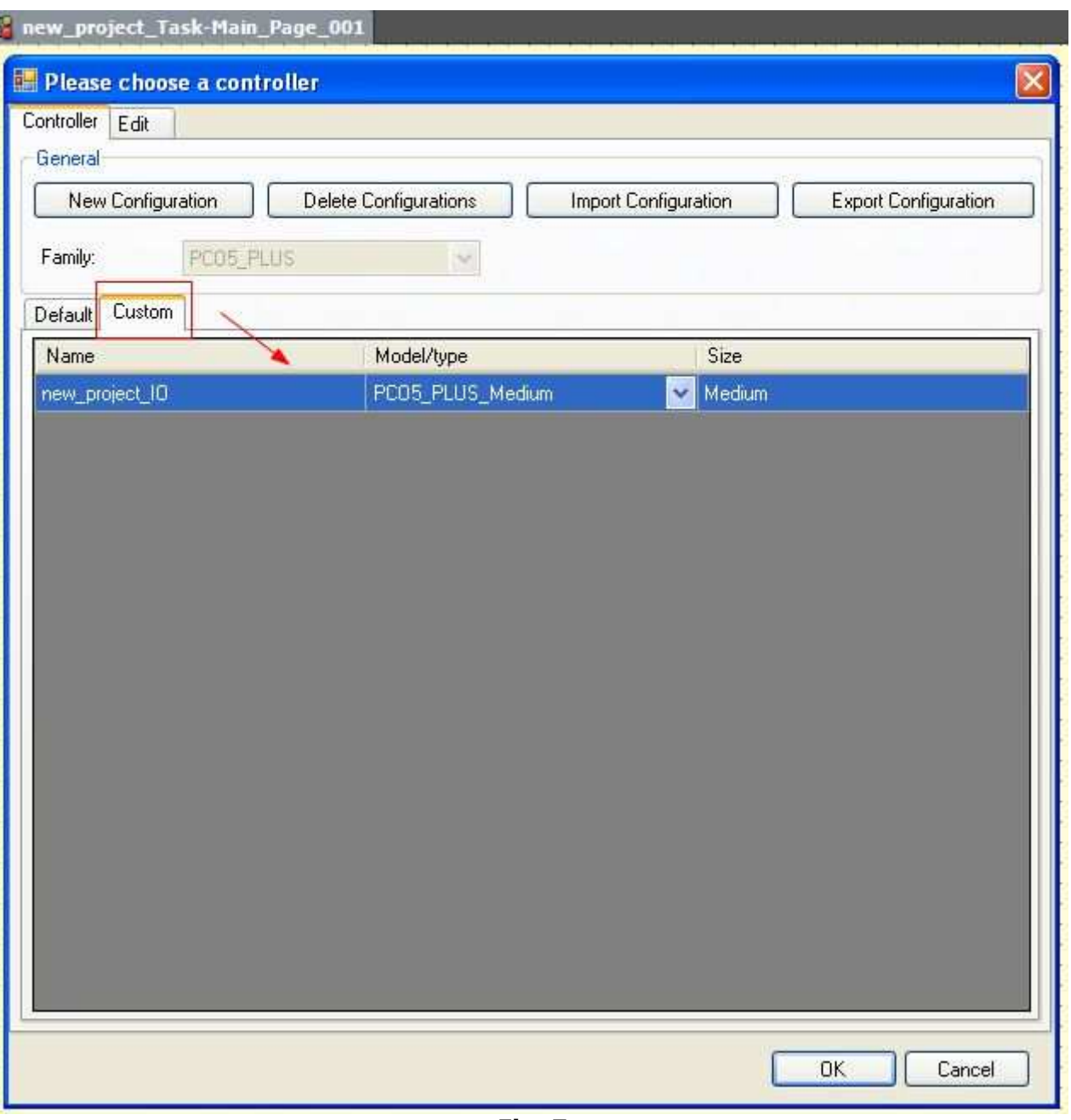

**Fig. 7** 

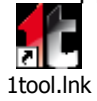

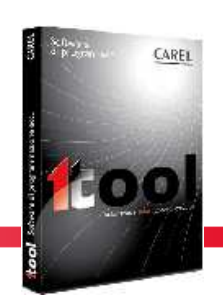

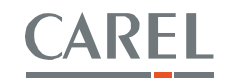

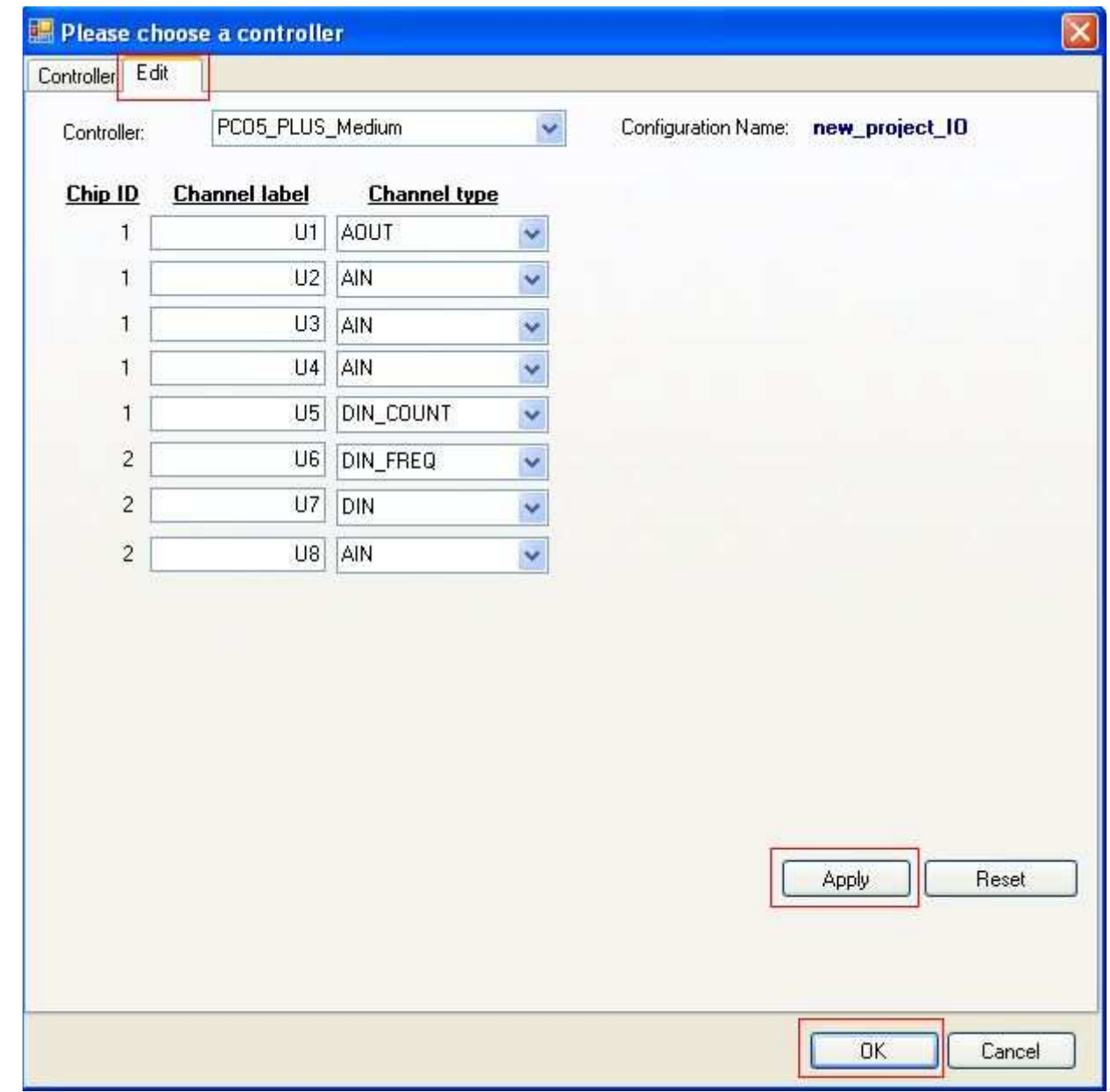

**Fig. 8** 

#### 5. Simulate

Now the user can simulate with the correct settings for all the customizable I/Os. To check this, please start the simulation and press again the  $I/O$  red-boxed button in Fig. 9.

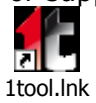

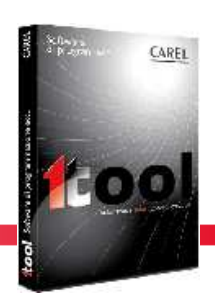

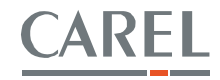

| Channel<br>2345678 | Simulator<br><b>AOUT</b><br>AIN<br>AIN<br>AIN<br>DIN_COUNT<br>DIN_FREQ<br>DIN<br>AIN | <b>Application</b><br><b>AOUT</b><br>NONE<br>AIN<br><b>NONE</b><br>DIN_COUNT<br>DIN_FREQ<br>DIN<br><b>NONE</b> |
|--------------------|--------------------------------------------------------------------------------------|----------------------------------------------------------------------------------------------------|
|--------------------|--------------------------------------------------------------------------------------|----------------------------------------------------------------------------------------------------|

**Fig. 9** 

#### **Scenario 2**

User knows the setting of his application and wants to set every channel manually. Starting from the step 2 of the first scenario, when 1tool shows the windows in Fig.4, the user can add a new configuration and by clicking the tab Edit he can set all the I/O configurations. Fig.10 shows the operation that user have to do to create a new I/O configuration. Fig.11 shows the Edit window.

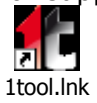

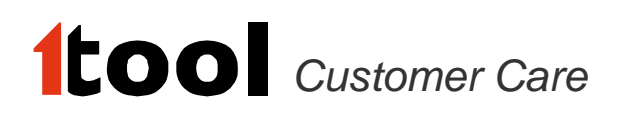

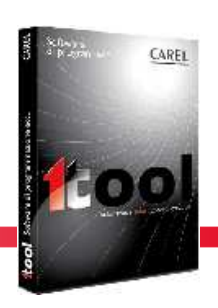

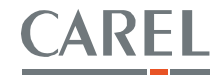

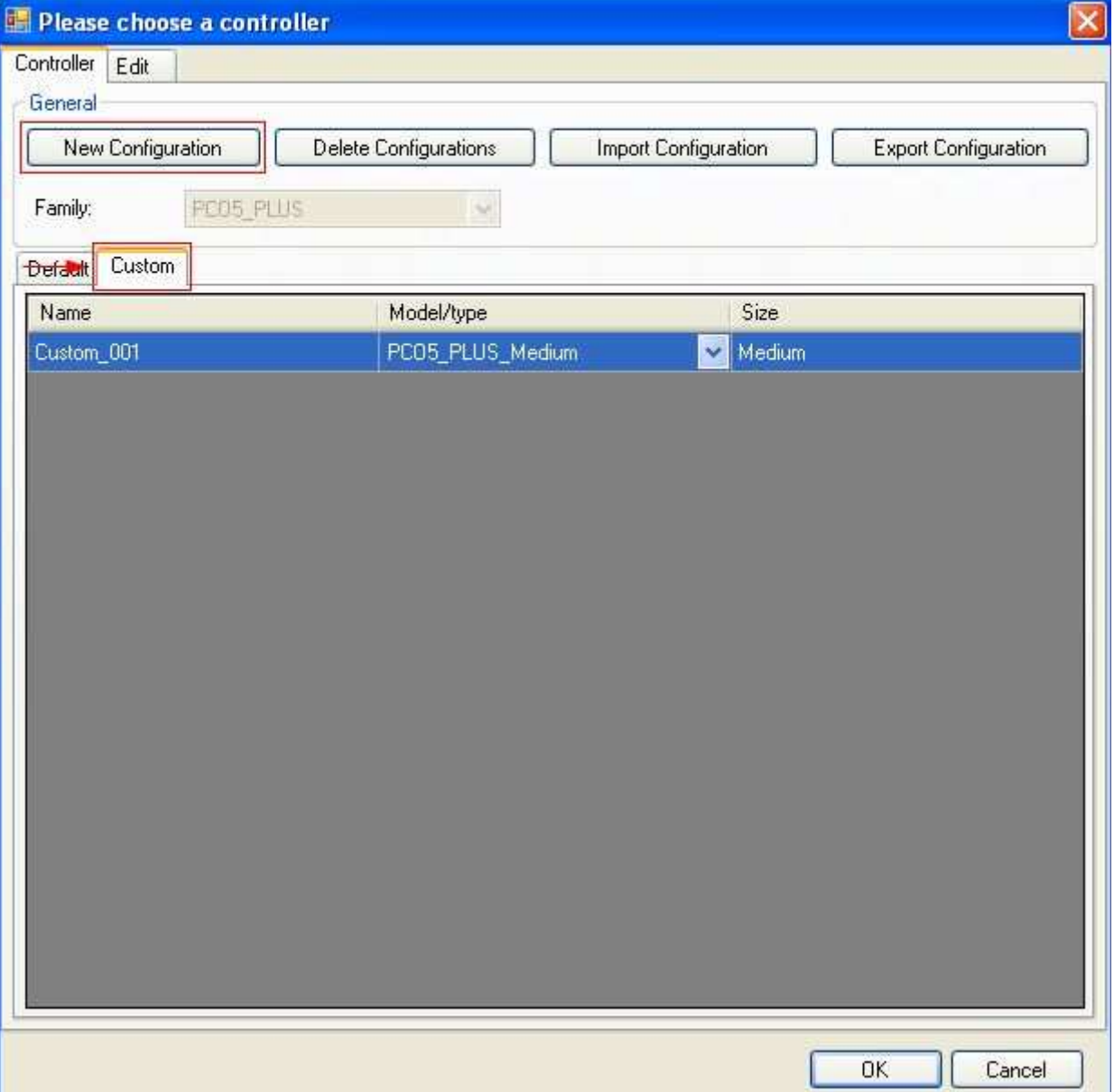

**Fig. 10** 

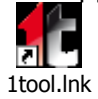

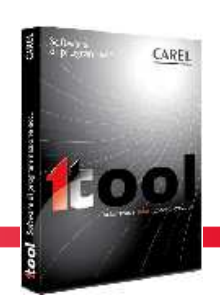

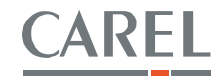

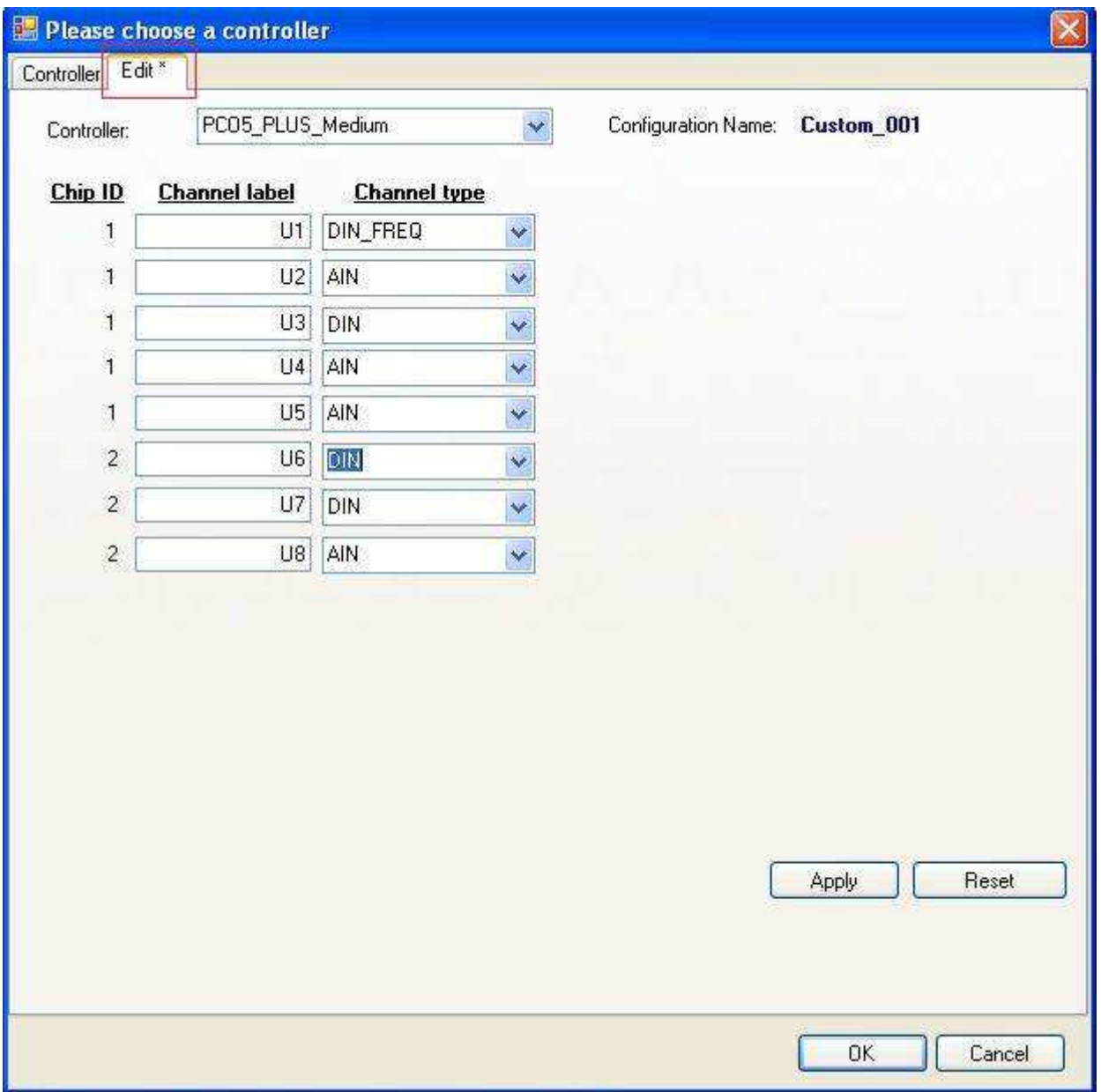

**Fig. 11** 

#### **Important Note:**

In Fig. 5 and in Fig.9 there is the following message: **"Please check whether the I/O configuration matches the physical device you're using"**. There are some strict conditions about the I/O configuration, please check them in the manual of the pCO controller.

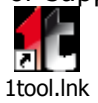

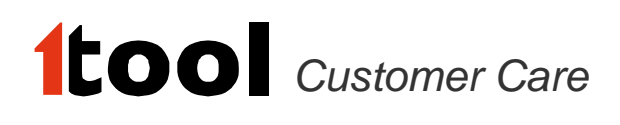

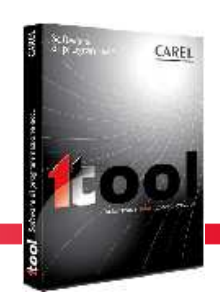

#### o **1toolTE projects integration**:

o Modified the Network Table configuration form, and the underlying Model Data Converter tool, to manage the possibility, for the user, to generate both the kind of available csv files (using "*Node Override ID*" technique or with "*all the variables expanded*"), through a checkbox, as shown in the screenshot below.

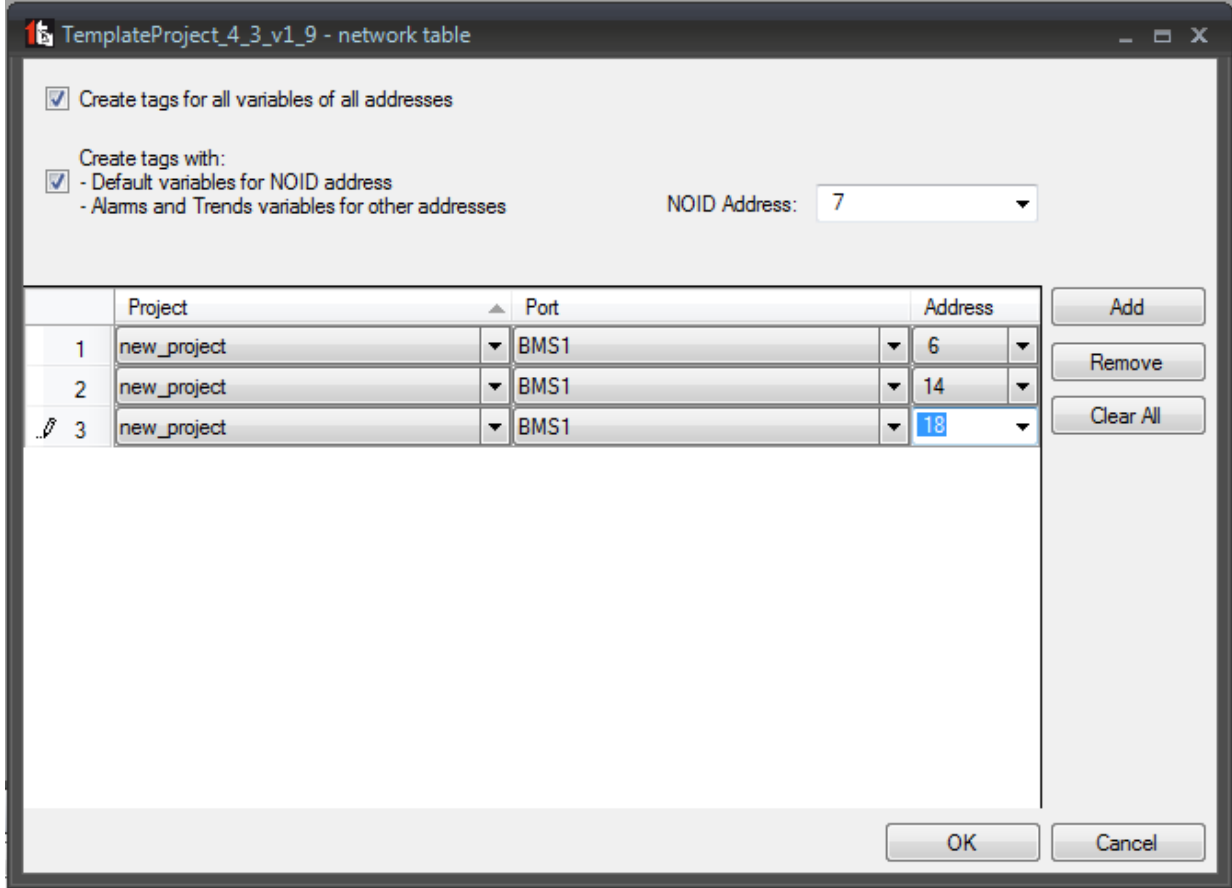

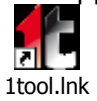

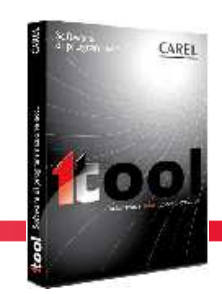

#### o **Commissioning:**

- o Support for new device pCO5+
- o Support commissioning on the BMS2 (for pCO Compact, pCO5, pCO5+)
- o The 1tool **crash reporting system** has been enhanced; now the crash report message also includes the log files and the system information generated at the time of the crash. The system information includes:
	- o Your PC configuration: memory, CPU, operating system, graphic card, etc.
	- $\circ$  Your user account settings: pc name, user name, domain, user rights
	- o Running processes at the time of the crash

Since the amount of data to send is bigger, the report sending process will last a few seconds more than the version in 2.5.16

As in the previous version, the report transmission is not automatic: if you don't wish to send us that information, you can simply skip the procedure by clicking the "Don't send" button.

**Note**: no data belonging to your projects is ever sent.

#### **Minor enhancements**

#### o **ST language**:

- $\circ$  (Carel Ref# 9048) The following ST functions now accept any input value without returning error:
	- SET COM BAUDRATE PLAN,
	- SET\_COM\_BAUDRATE\_FIELDBUS2,
	- SET COM BAUDRATE FIELDBUS,
	- SET COM BAUDRATE BMS2,
	- SET COM BAUDRATE BMS,
	- SET\_COM\_PROTOCOL\_BMS,
	- SET\_COM\_PROTOCOL\_BMS2,
	- SET COM PROTOCOL FIELDBUS,
	- SET\_COM\_PROTOCOL\_FIELDBUS2,
	- SET COM PROTOCOL PLAN

### **Fixed bugs**

- o **Solution tree**:
	- o (Carel\_Ref# 9003) Fixed: worksheet print problem from solution tree
	- o (Carel\_Ref# 8982) Fixed: "Missing Strategy pages makes 1tool crash"

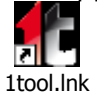

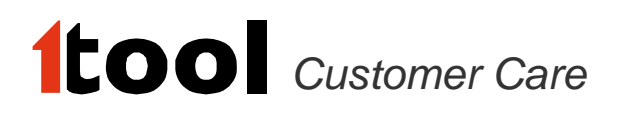

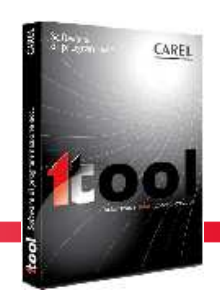

- $\circ$  (Carel Ref# 8910) Fixed: A template solution can be created over another solution
- o (Carel\_Ref# 9157) Fixed: Rename page checking doesn't work on Solution Explorer. The special characters (like spaces and brackets) were not filtered when renaming a page through the contextual menu.

#### o **Strategy Editor** :

- o (Carel\_Ref# 8909) Fixed: Same name of constants when connecting unconnected pins for a module
- $\circ$  (Carel Ref# 8879) Fixed: Minor issue when removing/adding breakpoint on ST Call

#### o **Mask Editor**:

- o (Carel\_Ref# 9090) Fixed: 1tool crashes when the user makes two successive operations: first of all copies and pastes a mask, then switches to the Strategy Editor and, from the Variable Wizard, copies a variable name and try to paste it inside the Variable Wizard filter box after switching the context to the Interface Editor plugin.
- $\circ$  (Carel Ref# 9047) Fixed: 1tool crashes when the user tries and copy a mask, then deletes the project which that mask belongs to, and tries to paste that mask into another project.
- $\circ$  (Carel\_Ref# 9167) Fixed: 1tool crashes when you cut a mask, delete its own worksheet and paste that mask into another worksheet
- o (Carel\_Ref# 9078) Fixed: 1tool crashes after paste mask (Cut deleteMask Paste)
- $\circ$  (Carel Ref# 9329) Fixed: Import/Export translations fails with special field with an empty field.

#### o **Simulator**

- o (Carel\_Ref# 9012) Fixed: 1tool crash during the simulation
- $\circ$  (Carel Ref# 8937) Fixed: double "F10" was required after breakpoint
- $\circ$  (Carel Ref# 6966) Fixed: Breakpoints not working using ST in module
- o [Carel\_Ref# 9343] Fixed: Simulator is not backward compatible with pco5+

#### o **Net Editor**

- o (Carel\_Ref# 8951) Fixed: output message for 'missing target to a plan link' error
- $\circ$  (Carel Ref# 9205) Fixed: cannot import a pLan link between integer and analog variables

#### o **Commissioning**

- o (Carel\_Ref# 9319) Fixed: 2cf not refreshed after compiling
- o Fixed: frequent disconnections during commissioning
- o Fixed: DEV not uploaded into pCO5

#### o **Variable Management**

o (Carel\_Ref# 8936) Fixed: Variant variables management

#### o **Compilation**

o (Carel\_Ref# 8992) Fixed: error in the External Compiler compiling "Simulator only"

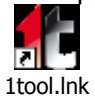

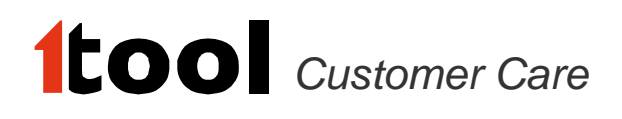

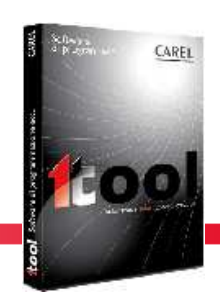

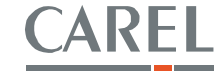

- o (Carel\_Ref# 9028) Fixed: if a project doesn't compile, don't try to compile the network
- o (Carel\_Ref# 9040) Fixed: 1tool can't show all project's error messages

#### o **Framework**

o (Carel\_Ref# 9001) Fixed: Plugin Bar is active even if no solution is loaded

### **Note about Libraries: this 1tool version doesn't contain new standard Libraries**

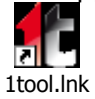